# CTC **WPF Client** Generator

Version 2.0.1

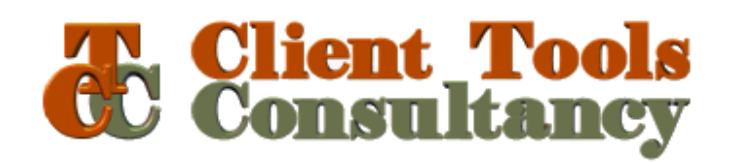

## **Table of Contents**

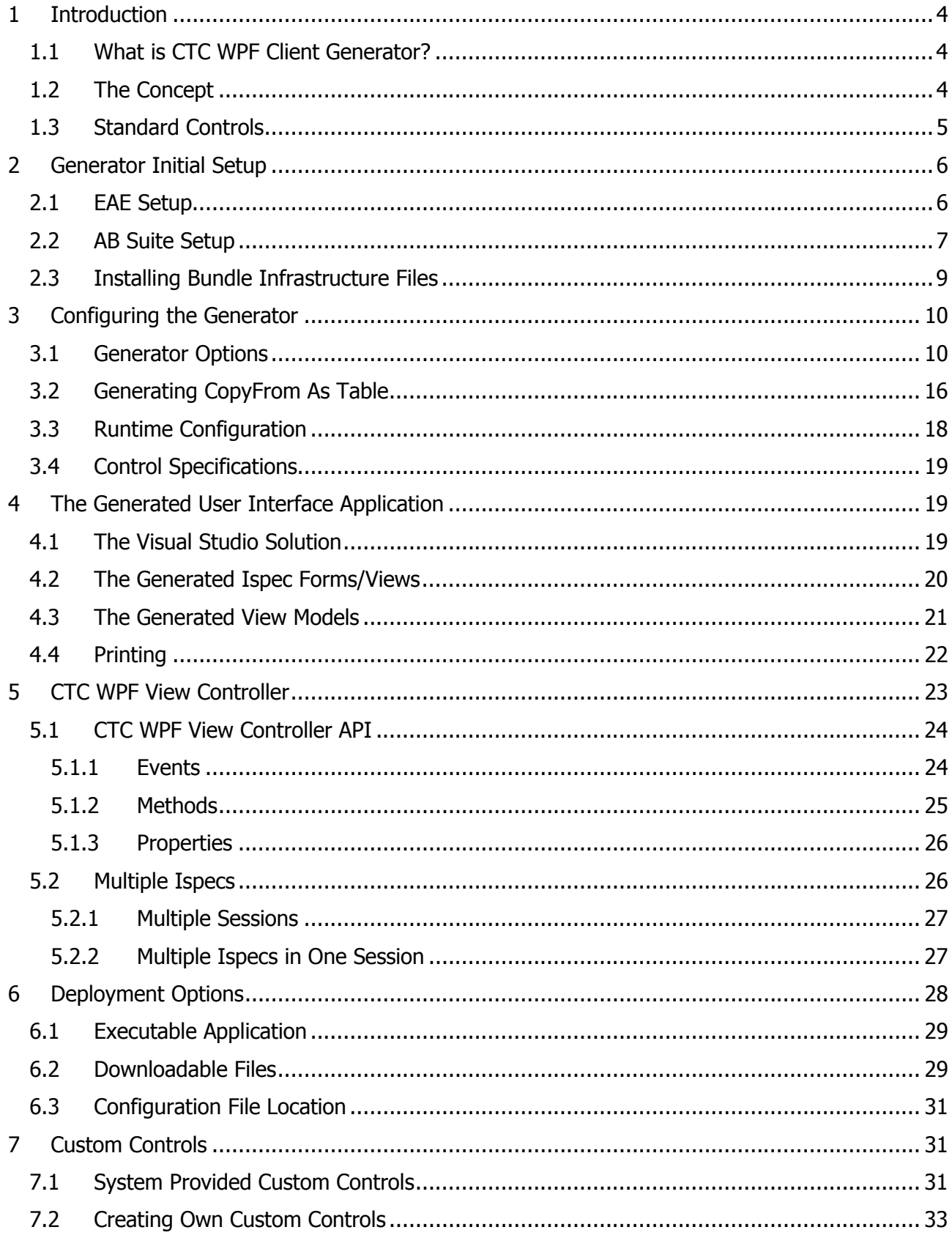

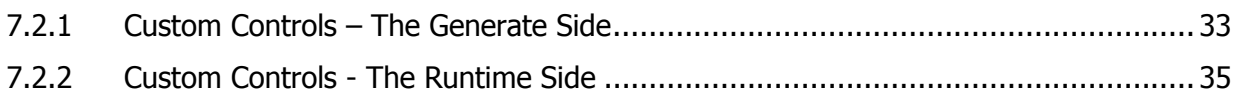

# 1 Introduction

# 1.1 What is CTC WPF Client Generator?

The CTC WPF Client Generator is a tool for creating a WPF user interface for EAE 3.3 and AB Suite systems.

The Generator is an add-in to the Unisys Component Enabler Generate Environment. The generated user interface application utilises the Unisys Component Enabler interface to communicate with the EAE and AB Suite host systems.

This document should be read in conjunction with the CTC WPF Client Configurator document and the CTC Configurator Framework document.

## 1.2 The Concept

Typically, a generator creates a fixed, predetermined user interface application, where users have limited or no influence on what is generated, and customizations have to be applied by modifying the generated user interface application or by writing a custom generator.

The concept of CTC Generators is to include as many requirements as possible in the generate stage rather than applying modifications to the User Interface after it has been generated.

This requires the generator to be very flexible, and to provide the means for customizing the result of the generator prior to entering the generate phase.

CTC Generators provide the ability to influence what is generated by configuring features, setting options, customizing Standard Controls, adding Custom Controls and substituting controls. The generated user interface is still based on the forms and controls being painted in the EAE or AB Suite development environment, however, the CTC WPF Client Configurator allows the developers to specify how each form and control is to be generated at the application, bundle, language, ispec and field level.

Being able to configure and specify the required customization before the generate phase provides a repeatable and automated solution that in most cases will not need further modifications to the generated source.

In order to provide the necessary flexibility, the Generator includes a library of Standard Controls, one control for each control that can be painted in the EAE and AB Suite development environment. A Standard Control is a self-contained type that understands exactly how to interpret the information from the painted control and how to create itself as the equivalent WPF Form Control. This allows the appearance of each control to be easily configured and, when necessary, Custom Controls can be created by extending the Standard Controls through inheritance. Custom Controls that map to other WPF controls or third party controls can be created.

When the user interface is being generated, the generator receives the information from the EAE and AB Suite development environment. For each ispec, it creates a form control, adding each of the controls to the collection of controls on the form. The form and the controls in the collection generate themselves as the corresponding WPF controls. During the process, configuration information such as specific control properties or the replacement of Standard Controls with Custom Controls is applied to the form and the controls.

# 1.3 Standard Controls

Standard Controls provide the default look and feel of the controls as they are painted and specified in the EAE and AB Suite Development environments. Standard Controls are built into the WPF Client Generator. They can be used as they are without further customization. However, they can also form the basis for customization.

The following is the list of Standard Controls available with the WPF Client Generator:

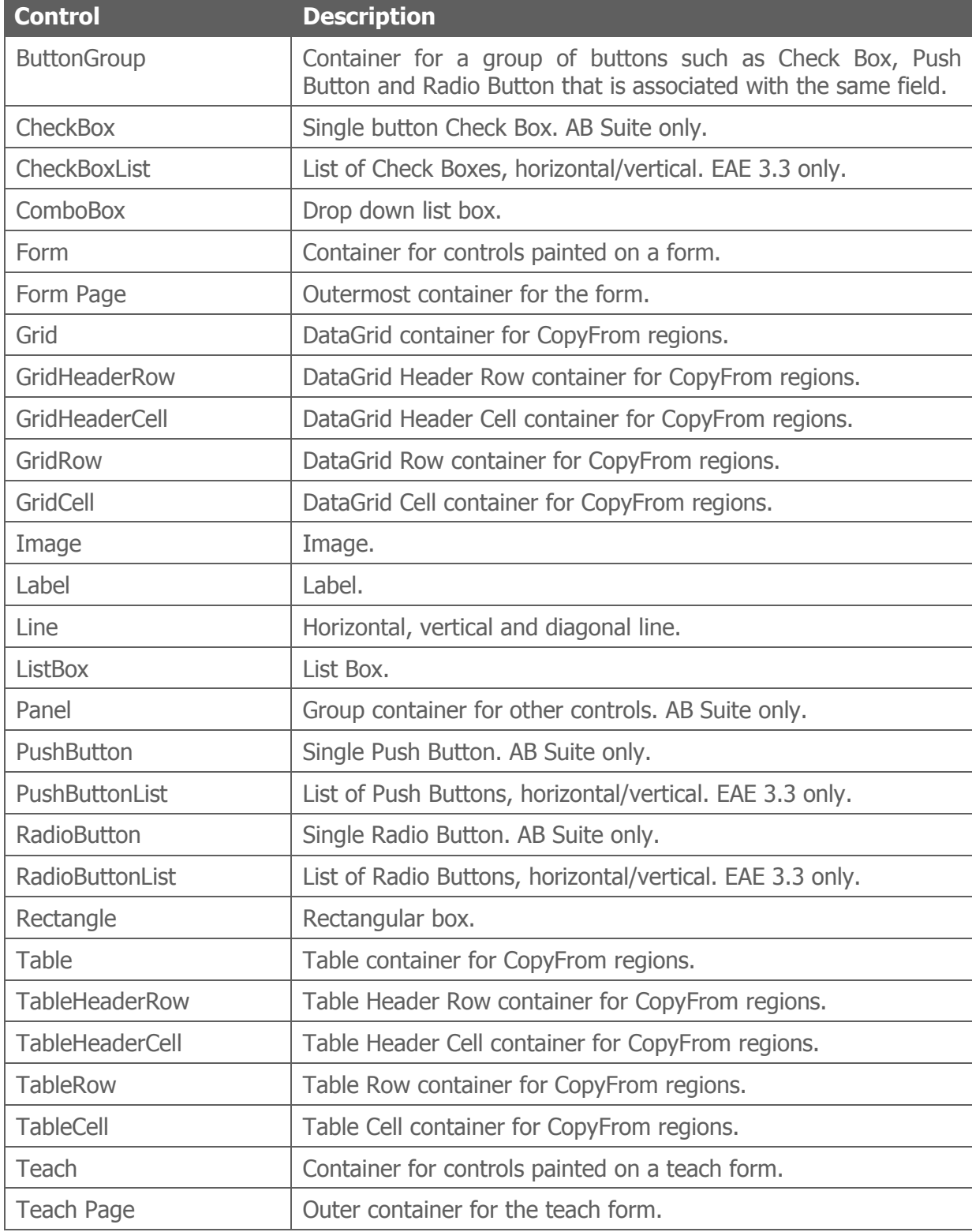

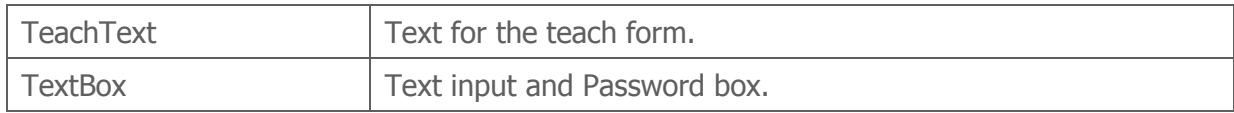

# 2 Generator Initial Setup

The CTC WPF Client Generator is an add-in generator to the Component Enabler Generate Environment and as such, the setting up of the generator follows the standard instructions for any CE compliant generator.

# 2.1 EAE Setup

Within EAD (Enterprise Application Developer), Application Details must be specified for Component Enabler in the Business Segment Options dialog as shown in the following dialog.

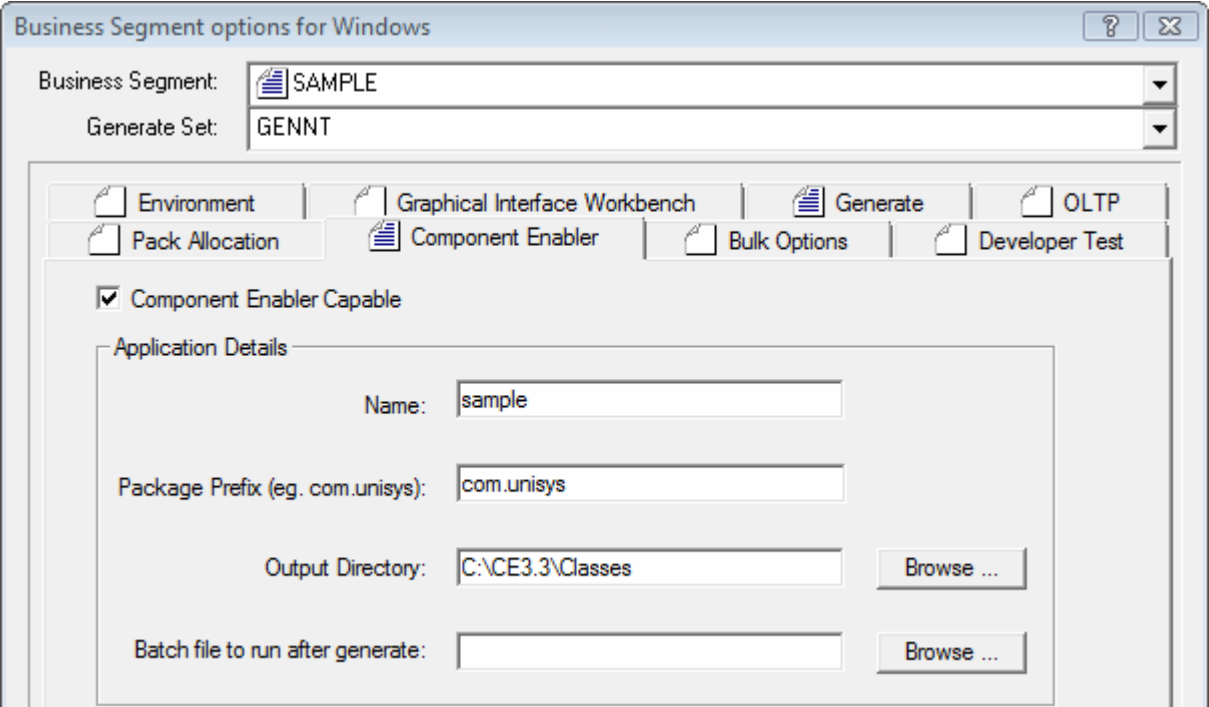

Together with the Bundle Name specified in the following dialog, Application Name, Package Prefix and Output Directory define the path to output location of the generated user interface application. The path is [OutputDirectory]\[PackagePrefix]\[ApplicationName]\[BundleName], i.e. the output location for this example would be C:\CE3.3\Classes\com\unisys\sample\ inquiry.

For each bundle to generate, the bundle details must be specified in the Component Enabler Bundle Options dialog as shown below.

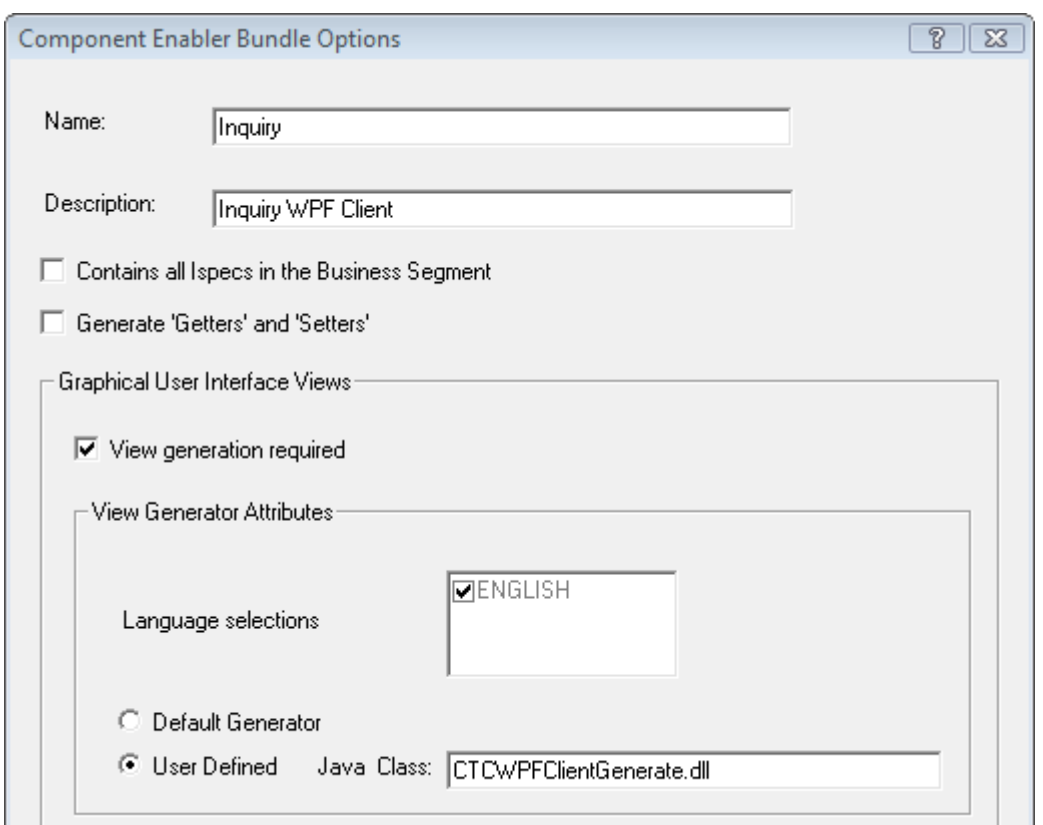

The name of the generator to use must be entered in the Java Class field. The name of the CTC WPF Client Generator must be specified exactly as shown. Generators from CTC are implemented using .NET and the C# language, hence the .dll extension on the name. The reference as specified above is a relative reference to the [ceroot]\bin directory, which is where the generator is located when installed.

In addition to installing the CTC Silverlight Client Generator, users of EAE 3.3 IC3260 or earlier must also install the CTC Generate Gateway. The CTC Generate Gateway provides the necessary interface allowing the EAE Generate Environment to invoke generators implemented in .NET. Users of EAE 3.3 IC3270 or later must be using CE 2.0 with the parameter UseDotNET in linc.ini set equal to Y. For further information see the ReadMe file of EAE 3.3 IC 3270.

Ispec Models must be generated and compiled for C# and .NET. Prior to EAE 3.3 IC 3210, ispec models were generated for C# but had to be manually compiled. From IC 3210 and later, ispec models can be automatically compiled by adding 'GenerateCSharpIspecModels=Y' to the Component Enabler section of the LINC.INI file. In addition it is recommended to also set GenerateJavaIspecModels=N in linc.ini. For further information see the ReadMe file of EAE 3.3 IC 3210.

For a full description of all fields and how to set up and add ispecs to a bundle, refer to the Component Enabler User Guide.

# 2.2 AB Suite Setup

Within AB Suite Developer, Application Details must be specified for Component Enabler in the Property Page dialog of the Business Segment Class as shown in the following dialog.

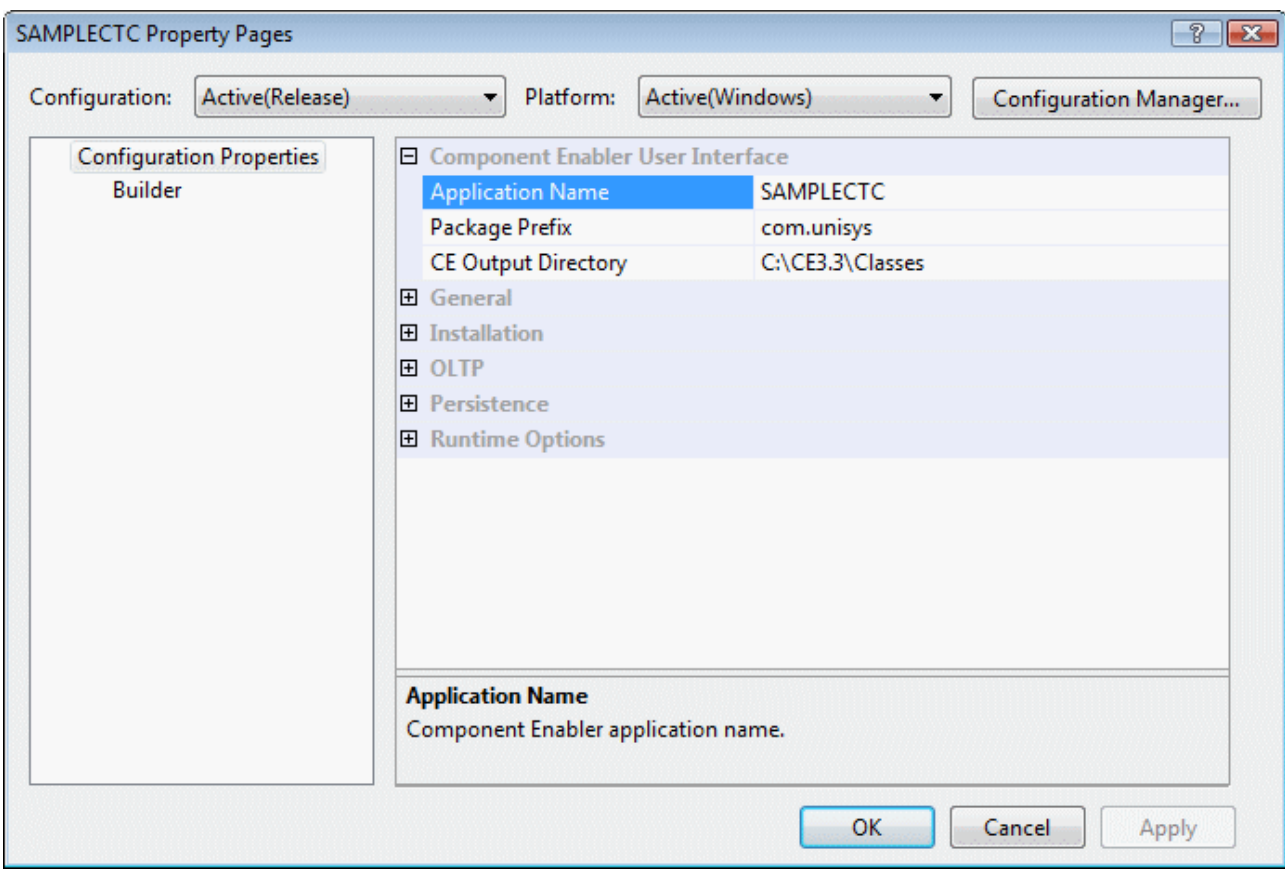

Together with the name of the folder defining the bundle as shown below, Application Name, Package Prefix and Output Directory define the path to output location of the generated user interface application. The path is [OutputDirectory]\[PackagePrefix]\[ApplicationName]\ [BundleName], i.e. the output location for this example would be C:\CE3.3\Classes\com\unisys\sampleabs\inquiry.

A folder defining the ispec classes to include in a bundle is added to the business segment. In the Property Page dialog for the folder, details for the bundle are specified as shown in the following dialog.

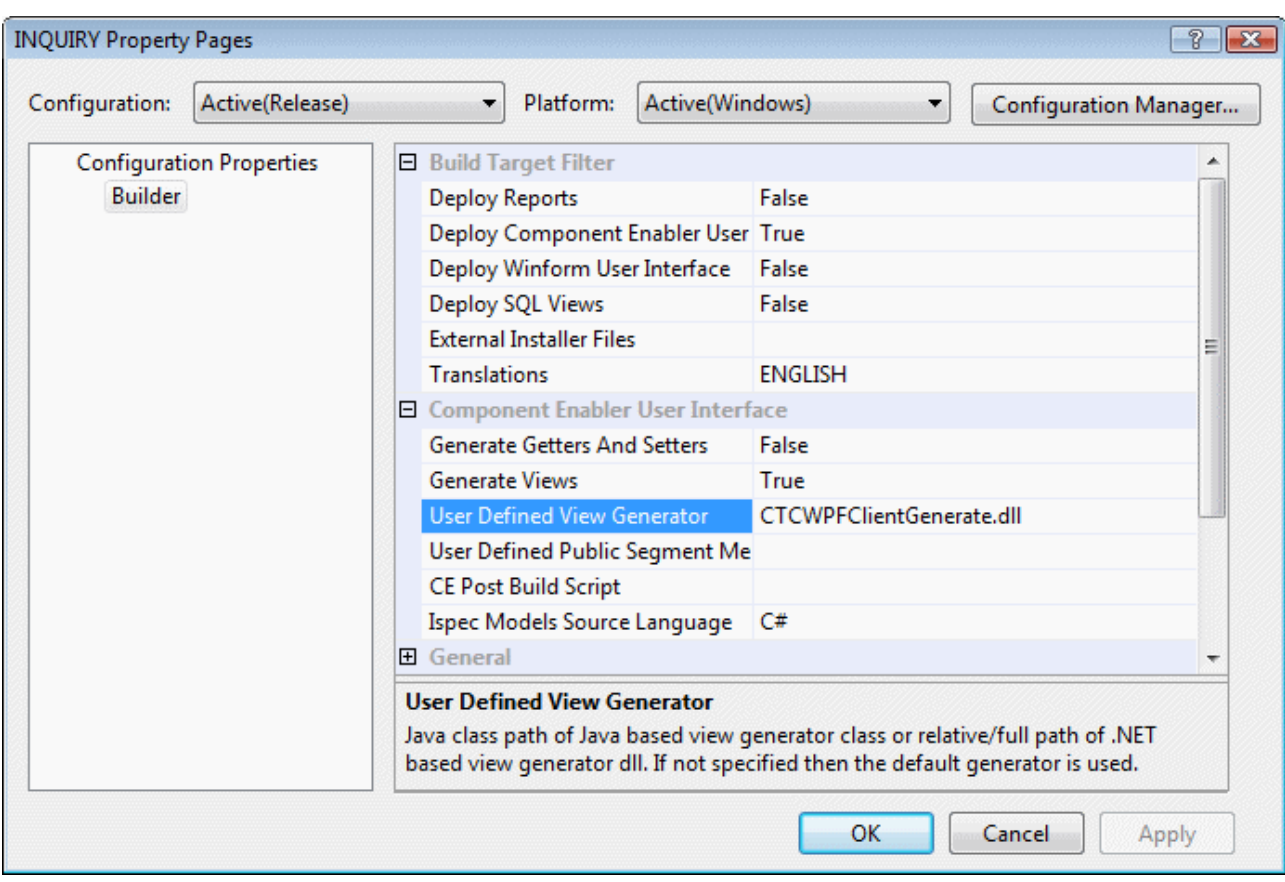

Deploy Component Enabler User Interface must be set to True.

The name of the CTC WPF Client Generator must be specified exactly as shown in User Defined View generator. Generators from CTC are implemented using .NET and the C# language, hence the .dll extension on the name. The reference as specified above is a relative reference to the [ceroot]\bin directory, which is where the generator is located when installed.

Users of AB Suite are not required to install the CTC Generate Gateway as the AB Suite Generate Environment already provides the necessary interface for invoking generators implemented in .NET.

Ispec Model Source Language must be set to C#.

For a full description of all fields and how to set up and add ispecs to a folder/bundle, refer to the Unisys AB Suite User Guide.

When building the folder/bundle from AB Suite Developer it is recommended to always choose the 'Rebuild' option in order to ensure the configuration setting of the CTC Generator takes effect on all ispecs in the folder/bundle.

# 2.3 Installing Bundle Infrastructure Files

To keep the amount of code to be generated to a minimum and to provide a high level of flexibility for customization, the generated user interface application requires a number of fixed non-generated files to be present in the output directory for compiling and running the application. These file are collectively referred to as Infrastructure Files.

No manual steps are required for copying the infrastructure files to the generate output directory. When running the generator for the first time on a bundle, the infrastructure files

are automatically copied into the output directory of the bundle. The files to be copied are controlled by the 'CTCWPFClientInfrastructureFiles.xml' file located in the [ceroot]\bin directory.

When any of the infrastructure files have been updated or new files have been added, the files are re-installed to the bundle by setting the Generator option ReInstallBundle equal True.

When generating a bundle for the first time after upgrading to a new version of the generator, infrastructure files that have changed will automatically be re-installed to the bundle.

# 3 Configuring the Generator

The generator is configured using the CTC Configurator. The CTC Configurator provides a flexible way of configuring the generator and the controls at any level in a hierarchy consisting of application, bundle, language, ispec and field. The higher in the hierarchy an option or control is configured, the more general it is specified. All lower levels in the hierarchy inherit the specification from the levels above. The lower in the hierarchy an option or control is configured, the more specific it is.

Because the generator may update the configuration file, it is recommended to close the CTC Configurator while running the generator.

For further details on how to use the CTC Configurator, refer to the **CTC Configurator** Framework and CTC WPF Client Configurator documentation.

# 3.1 Generator Options

#### Alternate View Create

This option allows the creation of an alternate view for all or selected ispecs. When set, a copy of the current version of the generated Ispec View is created and added to the project.

Creating an alternate view using the view/form of the current generated ispec provides an easy starting point for designing forms using external tools such as Microsoft Expression Blend.

The name of the alternate view is added as an attribute to the list of ispecs being generated. This allows the main application to automatically switch to the alternate view when the end user navigates to an ispec for which an alternate view is specified.

Using alternate views provides the mechanism for form Designers and Developers to work together. Using tools like Microsoft Expression Blend allows Designers to paint forms taking advantage of all capabilities of WPF while Developers concentrate on the back-end implementation.

## Alternate View Original Remove

When set and an Alternate View exist for an ispec, the original Ispec View will be removed from the generated project. Removing the original Ispec View from the project keeps the size of the package to be downloaded to the client to a minimum.

#### Alternate View Remove

This removes the reference to the alternate view from the generated project. However, in order to preserve the alternate view, the files containing alternate view are not deleted. When later creating an alternate view again for the same ispec, the same files will be added to the generated project.

#### Build Generated Solution

As part of the generate process, the generator can automatically compile the generated application and build the necessary dll's. This is achieved using MSBuild, which is the build platform from Microsoft used by Visual Studio. Details of the build are written to the generate log file.

#### CopyFrom As Table

When this option is set, the CopyFrom region of an ispec is generated as a Table with a row for each CopyFrom copy, and each control is placed within a cell of the row.

The table is generated using the CTC Standard Controls for Table, TableHeaderRow, TableHeaderCell, TableRow and TableCell. This provides the opportunity to configure and style the table and all its elements taking advantage of all the properties available with WPF.

See the section 'Generating CopyFrom As Table' for further information.

#### CopyFrom Auto Column Headers

When set, the generator will look for Label controls painted on the form directly above the CopyFrom region and automatically place them as column headers within the Table. See the section 'Generating CopyFrom As Table' for further information.

## CopyFrom Column Grouping

This option allows specifying grouping of fields in a CopyFrom row into columns. A specification of [1-3,8][4][5-7] specifies three column where fields 1, 2, 3 and 8 go into column 1, field 4 go into column 2 and fields 5, 6, and 7 go into column 3. The CopyFromColumnGrouping option is only meaningful on a CopyFrom ispec. See the section 'Generating CopyFrom As Table' for further information.

#### CopyFrom MultiLine As Single

When set, the generator will generate a CopyFrom spanning multiple lines as single lines. This option may be useful for MultiLine CopyFrom areas that are not suitable as table or grid layout.

## CopyFrom Type

This option specifies the type of CopyFrom table to generate.

The 'Table' option generates the CopyFrom region as a traditional table based on the WPF Grid Layout control.

The 'Grid' option generates the CopyFrom region as a WPF DataGrid control. The DataGrid control provides properties that make it easy to customize the look and feel of the CopyFrom table.

## Custom Code Module Create

This option allows the creation of a module for all or selected ispecs in which specific custom code can be added. When set for an ispec, the generator adds a code-behind module to the generated form for the ispec and registers this with the generated project. Once created, the module is not affected in any way by the generator unless specifically removed using the 'Custom Code Module Remove' option.

The custom code module allows users to add code to handle specific requirements during the processing of the form. Setting properties on controls depending on values of fields returned from the host system and validating user input before the data is sent to the host system are examples of custom code that can be added to a form.

Within the Custom Code Module, users decide to implement one or more of four different methods which are invoked during the processing of a form.

- AfterInitializeForm (): This method is invoked as part of initializing the form after the standard InitializeForm() method is invoked. This method allows adding any additional form initializing code as required.
- AfterHostResponse (): This method is invoked right after the host has responded to a transmit with an updated ispec model. The ViewModel and controls that bind to properties on the ViewModel will have been updated before this method is invoked. The purpose of this method is to allow custom code to access controls on the form and fields on the ispec before the form is made available to the end user.
- BeforeTransmitToHost (): This method is invoked right after the user submits the form and before the ispec model is sent to the host system. The purpose of this method is to allow custom code to access controls on the form and fields on the ispec model before it is sent to the host system.

## Custom Code Module Remove

This removes the reference to the code-behind custom module from the generated project. However, in order to preserve the custom code, the file containing custom code is not deleted. When later creating a custom code module again for the same ispec, the same file will be added to the generated project.

## Default Image Type

This defines the file extension to apply to image names when the image name returned from the host system doesn't contain an extension.

#### Default Date Format

This defines the default date format to apply to Date Controls. Possible formats are:

- UK (ddMMyy, ddMMyyyy)
- US (MMddyy, MMddyyyy)
- International (vvMMdd, vvvvMMdd)

## Display Errors, Display Warnings

The user can be alerted to errors and warnings that occur during the generate process. By default, errors and warnings are displayed in a message box waiting for confirmation. Regardless of the setting of these options, errors and warnings are always written to the generate log file.

#### Exclude Teach Screen

When set, this exclude teach screens from the generate process.

#### Generate System Info

This specifies for the generator to write information about ispecs and fields contained in the bundle being generated to the CTCSystemInfo.xml file located in the [ceroot]/bin directory. This information is used by the CTC Configurator to populate the dropdowns on fields, ispecs, bundles and applications with valid selections making it easy to configure these items.

#### Identify GroupBox

This identifies Rectangles with Labels overlapping the top line of the rectangle as a GroupBox. This allows using the IsGroupBox expression in a MatchOnField expression for identifying rectangles and labels painted as a GroupBox.

#### Infrastructure Files Version Check

When re-initializing a bundle, this option determines whether to perform version check when copying infrastructure files to the bundle output directory. When set, only new and updated files are copied.

#### Label Id Detection, LabelIdStartSeparator, LabelIdEndSeparator

Labels painted on the form in EAE and AB Suite are not associated with data items and therefore they are not uniquely identified. This provides the means to identify labels so that, when required, it is possible to configure individual labels. A Label Id is specified within the text of the label enclosed in start and end separators.

#### ListBox Submit On Enter Key

This specifies whether to submit the form to the server when the end user hits the enter key on an item in a list box.

#### Log Level

This defines the level of detail written to the generate log file. The log information is written to C:\Temp\Generate.log.

## Position Left Adjustment

This specifies a number of pixels to adjust  $(+/-)$  the left position of controls. When specified, the left position of controls this option applies to, will be modified with the value, which results in the controls being moved left or right in the horizontal direction.

#### Position Top Adjustment

This specifies a number of pixels to adjust  $(+/-)$  the top position of controls. When specified, the top position of controls this option applies to, will be modified with the value, which results in the controls being moved up or down in the vertical direction.

#### Re-Install Bundle

When set this option causes the generator to re-install the infrastructure files to the bundle output directory. This is required when new files have been added, when existing files have been updated or to repair damaged files. The re-install is performed when next starting the generate process of the bundle. When done, this option is automatically reset by the generator.

#### Remove Button Group Panel

When set this option removes the panel which is added by AB Suite as a group container for Button Groups when importing a model from EAE.

#### Single Solution File

This specifies whether to create a single solution file containing references to all IspecView projects or to create each of the IspecView projects as individual projects and keep the main application solution file as small as possible.

When the bundle contains about 20 or more ispecs, it can take a long time for Visual Studio to open the solution and when that is the case, it is recommended to set this option to false.

#### TextBox Auto Select

Automatically highlight the text of a textbox when the textbox receives focus.

#### TextBox Auto Tab

Automatically tab to the next control in the tab order sequence when the maximum number of characters defined for the textbox has been entered.

#### TextBox Character Casing

Specifies the character casing (Upper, Lower or Normal) to apply to a textbox for alphanumeric fields when typing into the textbox.

#### TextBox Label When Read-Only

When the field painted as a textbox is defined as a read-only inquiry field, this option will create a Label control instead of the textbox.

#### TextBox Numeric Only When Alpha

Ensures that only numeric digits can be entered into a textbox for fields defined as alpha.

#### TextBox Validate Numeric

Ensures that only numeric characters can be entered into a textbox for fields defined as numeric.

## Text Transparent

This option specifies whether to generate text controls such as Label and Panel with transparent background. When the background color of the form on which controls are placed has a background color that is different to the color of the controls, it may be desirable to generate labels and panels with a transparent background so they don't stand out as highlighted control.

#### Tool Tip

This option determines whether to apply the Help Text defined for the fields in EAE or AB Suite and display it as a tool tip when the mouse hovers over the control.

## Two Digit Year Cutoff

This option specifies an integer from 1 to 9999 that represents the cutoff year for interpreting two-digit years as four-digit years. This option is used when presenting the two digit year of 6 digit date fields as a date including the century in controls such as the Silverlight DatePicker.

A two-digit year that is less than or equal to the last two digits of the cutoff year is in the same century as the cutoff year. A two-digit year that is greater than the last two digits of the cutoff year is in the century that precedes the cutoff year. For example, if two digit year cutoff is 2056 (the default), the two-digit year 56 is interpreted as 2056 and the two-digit year 57 is interpreted as 1957. In other words, a two digit year cutoff of 2056 specifies dates in the 100 years range between 1957 and 2056. This is the equivalent of the Base Year specified on the Business Segment of EAE and AB Suite, which has a default value of 1957.

When a date is entered using the Silverlight DatePicker control without specifying the century, only years in the range 1957-2029 can be determined by the system as valid years. The reason is that the century is determined internally by the DatePicker control using the windows system default TwoDigitYearCutoff, which is 2029, before the system performs the validation.

## Visual Studio Version

This option specifies the Visual Studio version to generate the bundle projects and solution for such as VS 2008 and VS 2010.

The generator will automatically copy infrastructure files appropriate to the chosen value to the bundle views directory. This includes files such as project files for the generated solution.

#### WPF Version

This option specifies whether to use 'WPF 3.5' or 'WPF 4.0' when generating a bundle. When changing the value of this option, the generator will automatically copy infrastructure files appropriate to the chosen value to the bundle views directory.

#### X Scaling Factor

This specifies a scaling factor for increasing/decreasing the left position and width of controls.

#### Y Scaling Factor

This specifies a scaling factor for increasing/decreasing the top position and height of controls.

Other options are available specific to individual controls. Refer to the CTC WPF Client Configurator documentation for further details.

# 3.2 Generating CopyFrom As Table

As an example, when setting the options CopyFromAsTable and CopyFromAutoColumnHeaders, a CopyFrom region painted as the following in the EAE or AB Suite development environment:

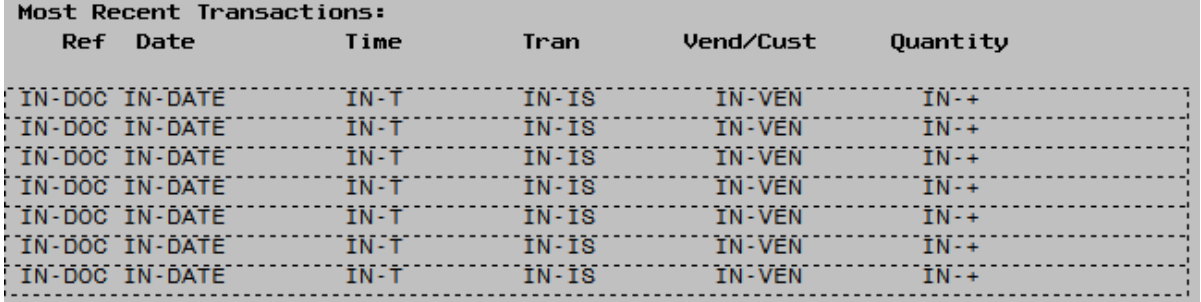

is generated as follows:

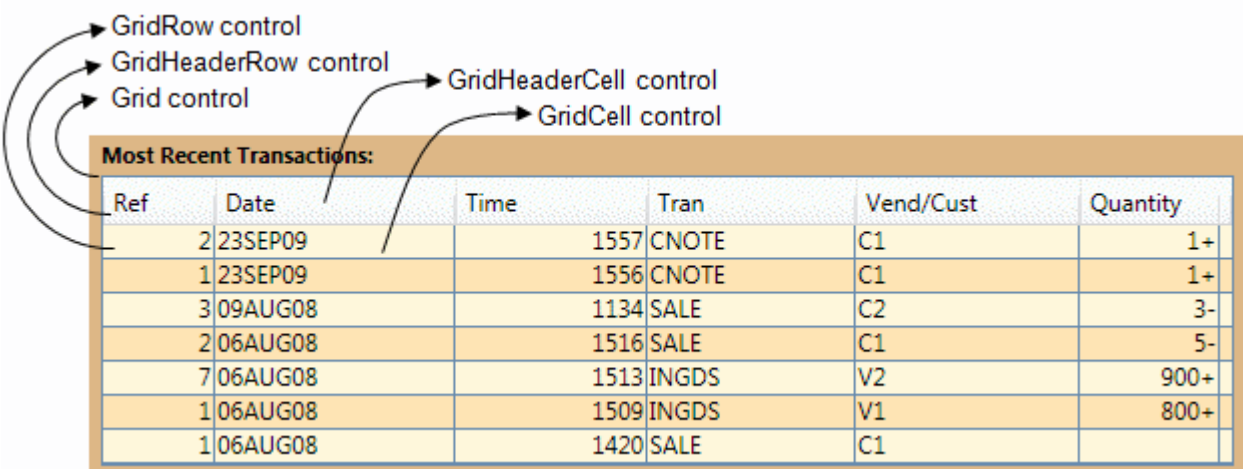

The table above is an example of generating the CopyFrom region with the option CopyFromType = "Grid". The table is generated as a WPF DataGrid control. Each of the elements in the table (Grid, GridHeaderRow, GridHeaderCell, GridRow and GridCell) are standard CTC controls and can be styled using the CTC Configurator to suit local requirement.

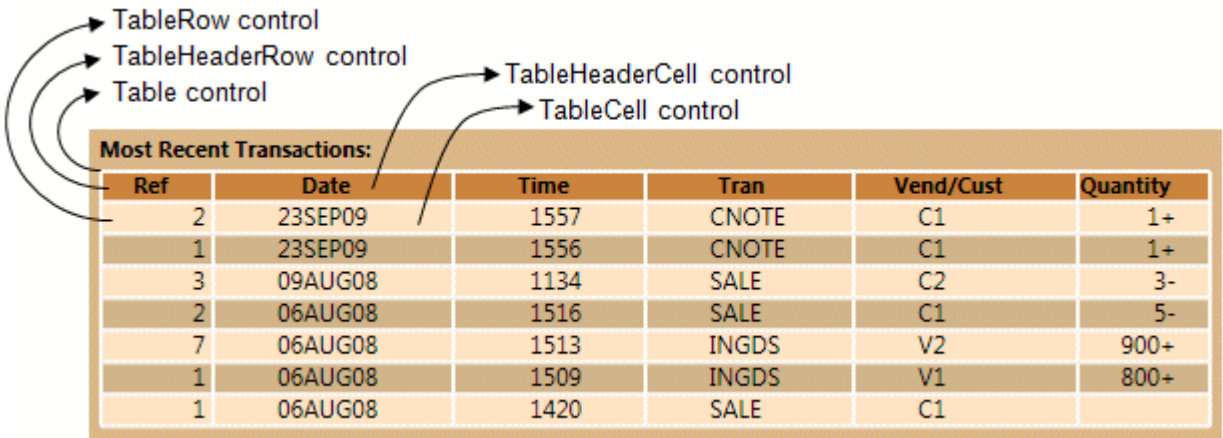

The table above is an example of generating the CopyFrom region with the option CopyFromType = 'Table'. The table is generated as a traditional WPF Grid Layout control. Each of the elements in the table (Table, TableHeaderRow, TableHeaderCell, TableRow and TableCell) are standard CTC controls and can be styled using the CTC Configurator to suit local requirement.

A CopyFrom Table with a large number of copies occupying a large area on the form and causing the form to scroll can be placed inside a WPF ScrollViewer control in order to limit the size and to provide scroll bars. This can be achieved using the CTC Configurator and modifying the specifications of the Table control to include a ScrollViewer control.

Alternating background color, as shown above, can be configured for the TableRow and TableCell controls. When alternating background color is specified for both the TableRow and TableCell a chequered effect is achieved.

When using the CopyFromAutoColumnHeaders option, the generator looks for Label controls painted directly above the table and places them as column headers inside cells in the TableHeaderRow. In order for Label controls to be discovered as column headers, they must be painted directly on the form. It is also assumed that a label has been painted for each column/field in the CopyFrom, including columns containing hidden fields, and columns containing multiple fields. It may therefore be necessary to add dummy (empty) label controls to the painted forms. When using AB Suite, and label controls are painted inside a panel, they will not be discovered. The label controls are placed in the TableHeaderCells in the order they are painted.

In case the CopyFromAutoColumnHeaders option fails to produce a satisfactory result, the following two alternatives are available:

1. Label controls that are painted as column headers can be identified to the generator for the purpose of being used as column headers. As part of the label text, a column identifier can be specified as: "Date[02]". The generator will recognize the notation [02] and use this as the column number. This requires the 'LabelIdDetection' option to be turned on.

Using the Label control option requires the 'LabelIdDetection' option to be turned on.

Specifying column numbers on label controls overrides the automatic column header detection. Therefore, when using this option, all labels that are meant as column headers must be identified with a column number.

2. Using the CTC Configurator, the individual TableHeaderCells can be configured to specify the text of the cell.

The number of columns created for a CopyFrom grid spanning multiple lines is determined by the number of controls painted on the first line. Controls painted on subsequent lines of a multiline CopyFrom region are positioned within the nearest column matching the position of the control.

Fields in a CopyFrom row can be grouped and placed in the same column by using the CopyFromColumnGrouping option or by specifying grouping on the painted label controls.

- CopyFromColumnGrouping option: For example, specifying CopyFromColumnGrouping =  $\lceil 1-3 \rceil \lceil 4 \rceil \lceil 5-7 \rceil$ " creates three columns where fields 1, 2 and 3 are grouped into column 1, field 4 into column 2 and fields 5, 6, and 7 into column 3.
- Label control option:

"Account Number[01(1-3)]" specifies fields 1, 2 and 3 to be grouped into column 1 with "Account Number" in the column header.

"Date[02(4)]" specifies field 4 to go into column 2 with "Date" in the column header. "Additional Info[03(5-7)]" specifies fields 5, 6 and 7 to be grouped into column 3 with "Additional Info" in the column header.

Column numbers must be consecutive starting with 1. Using the Label control option requires the 'LabelIdDetection' option to be turned on.

Specifying column numbers on label controls overrides the automatic column header detection. Therefore, when using this option, all labels that are meant as column headers must be identified with a column number and grouping.

Column grouping allows moving fields into columns in an order that is different to the order in which they are painted. However, moving fields in the same sequence as they are painted, gives the generator the best conditions for calculating the width of columns as close to the painted form as possible.

Additional controls that are painted within a CopyFrom region, which are not associated with data fields, such as rectangles, lines and label controls, are not identified as CopyFrom controls by the generate environment and will be removed from the form as long as they are positioned within the area directly occupied by the CopyFrom. Controls painted for visual effect, such as rectangles and lines, that cannot be identified as being within the CopyFrom are not removed.

When a CopyFrom region is painted inside a panel using AB Suite, all of the CopyFrom controls/fields must be painted directly on that panel. I.e. individual CopyFrom controls/fields must not be painted inside panels of their own.

# 3.3 Runtime Configuration

Parameters for the runtime configuration of the generated application can be specified via the CTC Configurator. When the runtime configuration parameters are changed, the generator will update the <System> section of the WPFClientConfig.xml file. This provides a convenient way of maintaining all configuration details in one place.

See the **CTC WPF Client Configurator** documentation for further details.

# 3.4 Control Specifications

All properties on any Standard or Custom Control can be configured. The visual appearance of any control can be specified via the CTC Configurator. Any property defined by the Microsoft WPF controls can be specified on the controls.

See the CTC WPF Client Configurator documentation for further details.

# 4 The Generated User Interface Application

# 4.1 The Visual Studio Solution

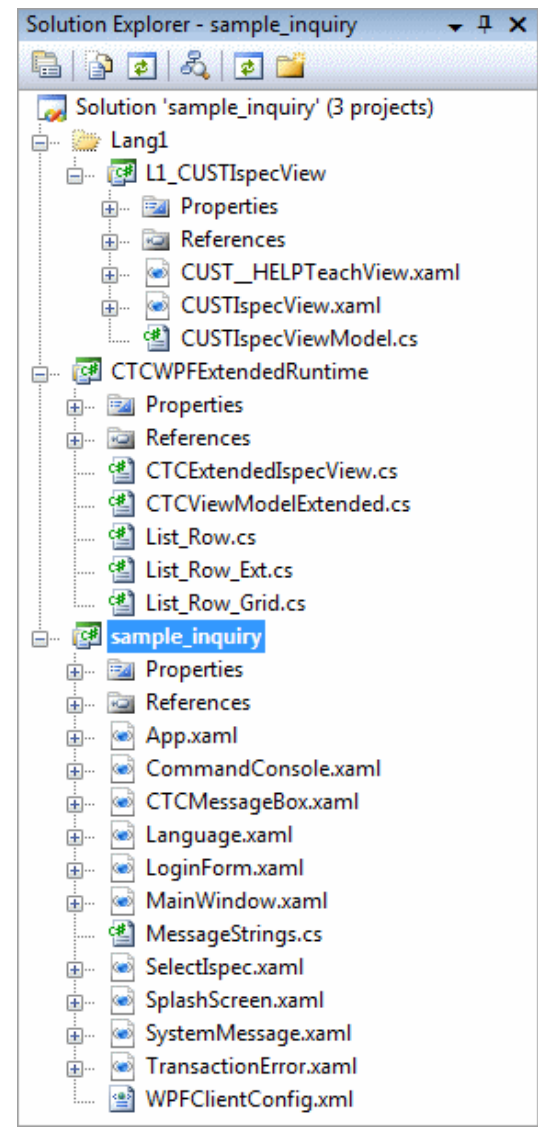

The generated application is a WPF application created for Visual Studio 2008. A WPF solution containing two fixed projects plus one generated project for each ispec in the bundle is created. The solution can be opened and inspected using Visual Studio 2008. To the left is an example of a generated solution with one ispec 'CUST' in the bundle.

The project named **sample\_inquiry** represents the WPF client application. It contains fixed nongenerated files required for the WPF application on the client side. The MainWindow.xaml file is the main window that opens when the user starts the application. The Main Window hosts the CTC WPF View Controller, which controls the display of the ispec forms as the user navigates through the application, and manages all communication with EAE or AB Suite host system. For further information about the CTC WPF View Controller, see section below.

The WPFClientConfig.xml file contains the parameters to configure host system connectivity required by Component Enabler.

The project named **CTCWPFExtendedRuntime** contains files that allow the customization of the runtime behaviour of the application by extending the default behaviour provided by CTC.

All files in the two projects above are provided as source files allowing for the customization of the look and feel as well as the behaviour of the

application to suit local requirements.

The project named L1\_CUSTIspecView contains generated files for the CUST ispec. One project is generated for each ispec, which causes each ispec to be compiled into a separate dll. This allows small packages to be downloaded to the client, as well as the downloading of individual ispec forms only when they are required.

The CTC WPF Client Generator creates the following three elements for each ispec:

• TeachView - This is the teach/help information generated as a WPF XAML form.

- IspecView This is the ispec form containing all controls as they are painted at design time in EAE or AB Suite Developer generated as a WPF XAML form. Controls on the form bind to properties on the IspecViewModel.
- IspecViewModel This is a .NET class providing the interface between the controls on the form and the data held in the ispec model. This class contains one property for each data field defined on the ispec.

Ispecs are generated taking full advantage of the WPF data binding capabilities. Each control on the form uses the WPF declarative data binding mechanism for displaying and editing data. There is no code being generated for binding to the data. This enables the complete separation of the presentation and the data, providing a flexible environment for customization if required.

# 4.2 The Generated Ispec Forms/Views

The form/view generated for an ispec is created as a WPF User Control.

In order to keep the generated code required for a form to a minimum, and to provide a high level of flexibility for customization, each form inherits its runtime behaviour from supplied infrastructure files. The inheritance hierarchy is illustrated in the following diagram.

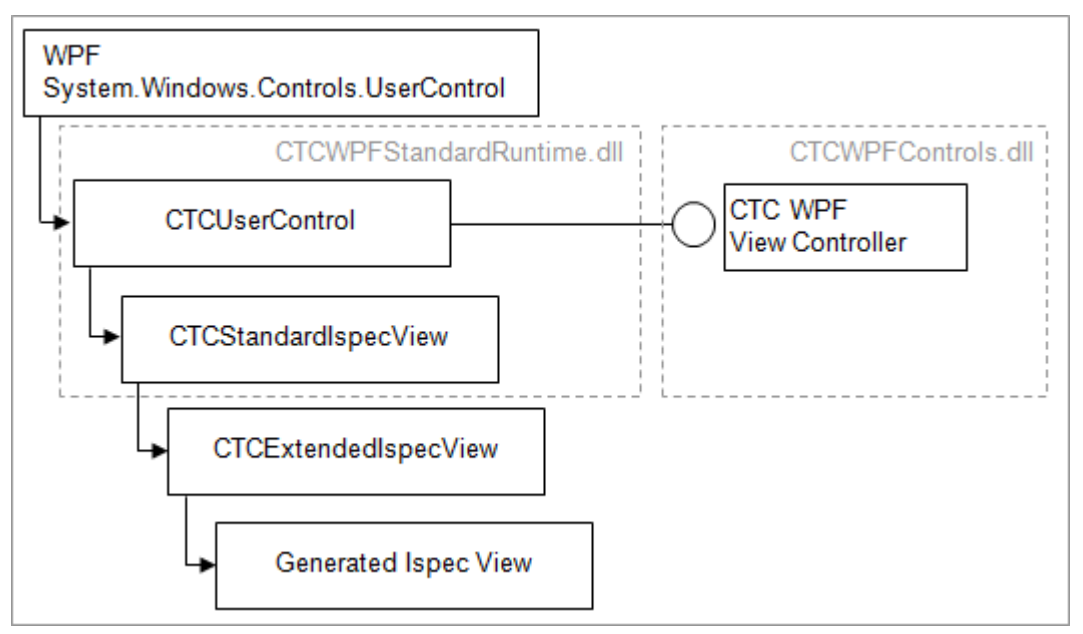

A Generated Ispec View form inherits from the CTCExtendedIspecView class. This class inherits from the CTCStandardIspecView class and is a place holder for extending methods provided on the CTCStandardIspecView class. This class is supplied as a source file within the project named CTCWPFExtendedRuntime, part of the generated project as seen in section 4.1.

The CTCStandardIspecView class implements the runtime behaviour of all generated ispec views/forms such as Processing Dynamic Attributes, Button Focus, Auto Tabbing, Control Event Handling and Transmit to the Host System.

The CTCUserControl class provides the interface to the CTC WPF View Controller. It inherits from the Microsoft WPF System.Windows.Controls.UserControl class which provides the WPF User Interface behaviour.

The CTCUserControl and CTCStandardIspecView classes are supplied as a dll named CTCWPFStandardRuntime.dll which is installed in the bin directory of the generate solution.

## 4.3 The Generated View Models

An Ispec View Model class is generated for each ispec. An Ispec View Model class represents the data model of the ispec. One property with a get and a set method is generated for each field defined on the ispec. The get/set method reads/writes the corresponding field value on the actual Component Enabler Ispec Model which provides the interface to the ispec data on the host system. The Ispec View Model class provides the ability for the controls on the actual View/Form to bind directly to the data without the need for any code behind.

This separation of the data from the presentation provides a flexible environment for customizing the forms. For example, for those users who have a requirement to go beyond the default generated forms, it allows a designer to create forms in a tool such as Expression Blend from Microsoft without having to be concerned about where and how to get the data.

In order to keep the generated code required for a View Model to a minimum and to provide a high level of flexibility for customization, each View Model inherits its runtime behaviour from supplied infrastructure files. The inheritance hierarchy is as illustrated in the following diagram.

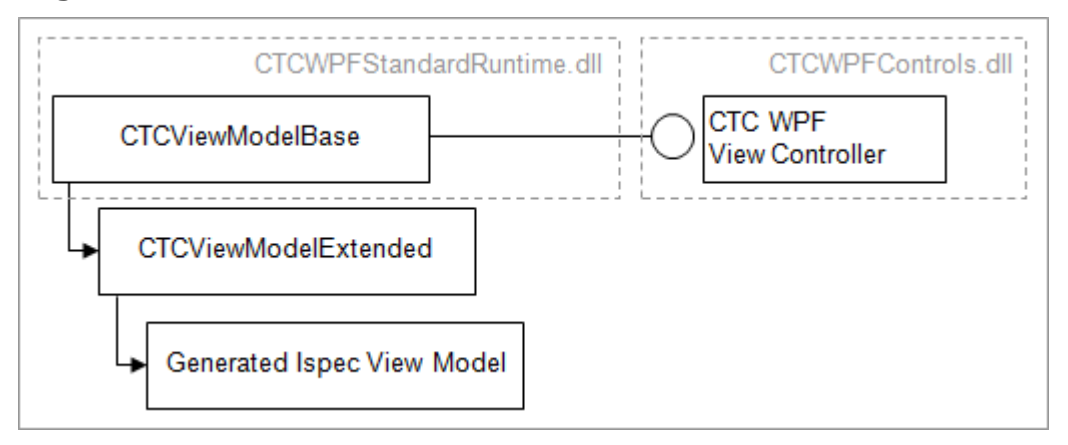

A Generated Ispec View Model inherits from the CTCViewModelExtended class. This class inherits from the CTCViewModelBase class and is a place holder for extending methods provided on the CTCViewModelBase class. This class is supplied as a source file within the project named CTCWPFExtendedRuntime, part of the generated project as seen in section 4.1.

The CTCViewModelBase class implements various methods that are common for all generated Ispec View Models such as Radio Button List Converter, Checkbox Converter and Date Converter. In addition, the CTCViewModelBase class also provides the interface to the CTC WPF View Controller which provides access to the Ispec Model.

The CTCUserControl class provides the interface to the CTC WPF View Controller. It inherits from the Microsoft WPF System.Windows.Controls.UserControl class which provides the WPF User Interface behaviour.

The CTCViewModelBase class is part of the CTCWPFStandardRuntime.dll which is installed in the bin directory of the generate solution.

# 4.4 Printing

To support printing, the CTC WPF solution provides the ability to include templates created specifically for formatting the data for an ispec for printing purposes with the project dll of the Ispec View. This utilizes the existing mechanism for downloading forms to the end user workstations.

The support for custom printing is provided by adding a Custom Code Module to all ispecs for which printing is required. Within the Custom Code Module, the following is available for the user to implement custom printing:

- **CanPrintIspecView** property: This is a Boolean for indicating whether the ispec can be printed. This property can be used from the MainWindow.xaml.cs class to determine whether a print button or a menu print option can be enabled.
- PrintIspecView method: This method can be called from the MainWindow.xaml.cs class when the user clicks the print button or a menu print option. The user implements the necessary code to perform the printing within this method.

The CTCStandardIspecView class, from which all IspecViews inherit, provides two methods specifically for support:

- o GetUserControlInstance: This method gets an instance of a xaml UserControl for printing purposes that has been included with the project dll of the ispec view. Templates for printing are created as xaml UserControl and included with the Ispec View project to become part of the project dll for the Ispec View.
- $\circ$  **GetCopyFromList:** This method is specific to CopyFrom ispecs. It gets the CopyFrom rows of the ispec as a list that can be passed into the print template.

This method gets all CopyFrom rows of the ispec by performing multiple transactions to the ispec on the host to retrieve all rows. When getting all CopyFrom rows, this method assumes that transmitting the ispec to the host will return the next group of rows.

The condition for detecting end-of-copyfrom used by this method is first to check for a row where all columns are empty, second check for whether the host ispec returned the same group as previously, and last check for whether the host ispec started from the beginning of the CopyFrom.

When multiple transactions are required for getting all the rows, the method will start from the current position. If the current view of the ispec is not positioned at the first row, the user of this method must set the necessary field(s) on the ispec model to the required value(s) to request the ispec to start at the beginning before calling this method.

This method does not reset the view of the ispec to the state before the method was invoked.

Examples of printing are provided with the installation of the CTC WPF Generator. The following examples are available, each showing two different scenarios for printing:

- Printing of a Standard Component Ispec.
	- This example is based on the 'standard' Sample system and is available in [ceroot]\CTC-Software\CTC WPF Client Generator\views\Lang\CUSTIspecView

This example shows how to get an instance of a print template UserControl, how to

fill the template with data from the ispec using the Data Binding and how to open the print dialog and send the template to the printer.

• Printing of a CopyFrom Ispec.

This example is based on the 'standard' Sample system and is available in [ceroot]\CTC-Software\CTC WPF Client Generator\views\Lang\SINQIspecView

This example shows how to get all rows of the CopyFrom, how to get an instance of a print template UserControl, how to fill the template with data from the ispec using the Data Binding and how to open the print dialog and send the template to the printer.

# 5 CTC WPF View Controller

The CTC WPF View Controller is a generic WPF control that manages all communication to EAE and AB Suite back end host systems. It can be included on any WPF Application on which access to an EAE/AB Suite host system is required. The default MainWindow.xaml delivered with the installation of the generator as described above, provides an example of how to include the View Controller in a WPF application and shows how to use the View Controller.

#### **Client Workstation - .NET 3.5** Web Server - IIS **WPF UI Application Files Download CTC WPF View Controller** - Download Manager Generated **Ispec Models** - Views Manager **Session manager** · Generated **Ispec Views**  $\cdot$  Images · External Lists **Component Enabler** for .NET Transactions Downloaded **EAE/AB Suite** · Ispec Models **Host Systems** · Ispec Views · Images • External Lists

## **Runtime Architecture of Generated WPF Application**

The diagram above provides an overview of the runtime architecture of a WPF application generated by the CTC WPF Client Generator. It illustrates how the View Controller fits into the architecture as an essential component and shows the major functions it performs.

The CTC WPF View Controller manages the session with the host system starting with connecting to the host system, displaying ispec forms/views as the user navigates through the host application, sending and receiving data to and from the host system and ending with disconnecting from the host system.

The View Controller uses the standard Component Enabler from Unisys to communicate with the EAE/AB Suite host system.

The View Controller is configured using the WPFClientConfig.xml file. Configuration parameters can be set by editing the WPFClientConfig.xml file directly or by using the CTC Configurator and adding a 'runtimeConfiguration' element to the configuration of the bundle. For information about runtime configuration parameters see the CTC WPF Client Configurator document.

The CTC WPF View Controller includes a highly optimized Views Manager. Forms/views are downloaded dynamically from the web server as and when they are required, determined by user navigation through the application. Other items required by the application such as images and external lists are also downloaded dynamically. All items downloaded are cached locally on the client workstation. This enables downloading of items only when a new version is available on the web server. A check for a newer version of an item is performed once per session.

# 5.1 CTC WPF View Controller API

The WPF main window hosting the View Controller can control the behaviour of the View Controller by using the programmatic interface. Included with the installation of the CTC WPF Generator are a number of examples of different scenarios for utilizing the View Controller. The examples are provided as a starting point for customizing the WPF User Interface application to suit local requirements. The examples are available in [ceroot]\CTC-Software\CTC WPF Client Generator\views\WPFApplication and include:

- MainWindow (xaml + xaml.cs): Main WPF UI application installed as the default to the generated bundle.
- MainWindowMultiIspecs (xaml + xaml.cs): Main WPF UI application allowing users to keep multiple ispecs open at the same time within one session, including optionally opening multiple copies of the same ispec. Utilizing this requires the EAE or AB Suite applications to be designed and implemented as 'stateless' applications.
- MainWindowMultiSessions (xaml + xaml.cs): Main WPF UI application allowing users to open multiple sessions to the EAE and AB Suite host systems. This is to provide users of 'state full' EAE and AB Suite applications a way to let their end users access and view multiple ispecs side-by-side.
- MainWindowTabs (xaml + xaml.cs): This example is similar to the MainWindowMultiSessions example showing how to utilise the WPF Tab control to display ispecs from multiple sessions in Tabs.

## 5.1.1 Events

The WPF main page can get control at key events during the end user interaction with the forms/views. The View Controller raises the following events:

• PreTransaction – Occurs after the end user submits the form and before the transaction is sent to the host system. This provides the opportunity for the application hosting the View Controller to check the data before it is sent to the host system and to bypass the transaction or to cancel further rendering of forms/views. Setting the BypassTransaction property on the event arguments causes the transaction to be ignored and not to be sent to the host system. Setting the CancelViewRendering property on the event arguments causes the view to close and no further views will be shown until re-activated by the hosting application by calling the DisplayIspec method.

- PostTransaction Occurs after the host system has responded to the transaction. This provides the opportunity for the application to check the data before it is presented to the user or to cancel further rendering of forms/views. Setting the CancelViewRendering property on the event arguments causes the view to close and no further views will be shown until re-activated by the hosting application by calling the DisplayIspec method.
- StatusLine Occurs after a response to a transaction has been received from the host system. This provides the opportunity for the application to check the status of the transaction and to customize the error handling. Setting the BypassStatusHandling property on the event arguments indicates the application is providing its own error handling and the default error handling provided by the View Controller will be bypassed.
- ViewLoad Occurs when a view/form has been loaded into the visual tree and before the form is displayed to the end user. This provides the opportunity for the application to update, for example, the title of the window to show the name of the current form, or to adjust the background color of the form.
- AlternateView Occurs when the end user navigates to a new form/view, just before loading the new form. This provides the opportunity for the application to specify an alternative form/view to load instead of the generated form/view. This allows designers to use tools like the Microsoft Expression Blend for creating alternative forms binding to the data properties of the generated View Models as mentioned above, and still take full advantage of the capabilities of the CTC WPF View Controller and the CTC solution. Setting properties such as ViewName and ViewType on the event arguments specifies the name and type of the alternate view to load.
- IspecReturnedByHost Occurs when the host system returns an ispec that is different to the current ispec as a response to a transmit/transaction. This would occur when the host ispec does a recall of another ispec.
- HostSessionClosing Occurs when the user close the session by either closing the application window or using the menu option CloseSession and before the session with the host system is closed. This gives the application the opportunity to take specific action before the session with the host system is closed.
- HostSessionClosed Occurs when the session with the host system has been closed. This gives the application the opportunity to know the status of the session and to close down the application or allow the user to re-connect.
- UnsolicitedMessages Occurs when unsolicited messages have been received from the host system. This provides the opportunity for the application to display the messages alerting the user.

## 5.1.2 Methods

Frequently used methods available on the View Controller include the following:

- AutoConnect Connects to the host system and establishes a session using run-time parameters specified in web.config.
- DisplayIspec Displays the current ispec. This method is the default method for displaying ispecs that are returned by the host system in response to a transaction.
- OpenIspec Opens or re-opens the specified ispec and returns an instance of the IspecView User Control. The caller displays the IspecView in a ContentControl on the

user interface. This method is used for opening multiple ispecs within the same session and should only be used with 'stateless' EAE and AB Suite applications.

- CloseIspec Closes and removes an ispec from the collection of open ispecs.
- CloseAllIspecs Closes all ispecs and clears the collection of open ispecs.
- CloseSession Closes the current session with the host system.
- GetUserControlInstance Returns an instance of a UserControl that is part of the project dll of an already open IspecView.
- Transmit Transmits the current IspecView to the host system. This should only be used when there is a need to transmit an IspecView outside of the normal behaviour. The normal behaviour is to automatically transmit an IspecView to the host when the user clicks on a button or hits the Enter key.
- SetCurrentIspec Sets the specified ispec name as the current Ispec. This should only be used when there is a need to set a different ispec as the current outside of the normal behaviour.

## 5.1.3 Properties

Frequently used properties available on the View Controller include the following:

- CurrentIspecInfo This provides information about the current active ispec such as the IspecModel, IspecView and IspecViewModel.
- CurrentIspecView This points to the current active IspecView User Control.
- CurrentIspecViewContainer This points to the ContentControl in which the current IspecView is displayed.
- DefaultIspecViewContainer This can be set as the default ContentControl on the User Interface application in which IspecView controls can be displayed.
- OpenIspecs This holds a collection of current open ispecs.

## 5.2 Multiple Ispecs

The CTC WPF View Controller allows the User Interface to open and interact with multiple ispecs. Depending on whether the host applications are designed and implemented as 'state full' or 'stateless' systems, the CTC WPF View Controller provides two ways of achieving this.

EAE and AB Suite systems allow a user to open and interact with only one ispec at a time within the same session. Therefore, to enable end users to open and interact with multiple ispecs, with 'state full' applications (i.e. the application maintains the state of the ispecs on the host using Global Work) the User Interface must allow for opening multiple sessions to the application. I.e. if the user requires two ispecs open at the same time, two sessions are required. See "Multiple Sessions" below.

With 'stateless' applications, the state of open ispecs can be maintained on the client side allowing the User Interface to keep multiple ispecs open within one session. See "Multiple Ispecs in One Session" below.

## 5.2.1 Multiple Sessions

The CTC WPF View Controller is designed to run multiple sessions within the same User Interface application. For each session that is required, a CTC WPF View Controller is added to the User Interface application. As illustrated by the examples below, multiple View Controllers can be set up side-by-side or in tabs.

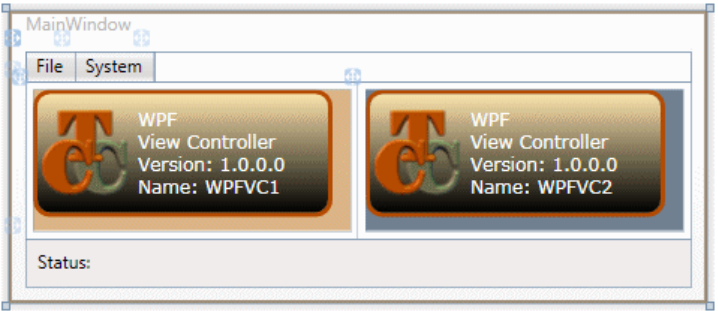

Multiple View Controllers side-by-side

The example above shows a User Interface application with two View Controllers side-by-side allowing the end user to display two ispecs, one in each View Controller.

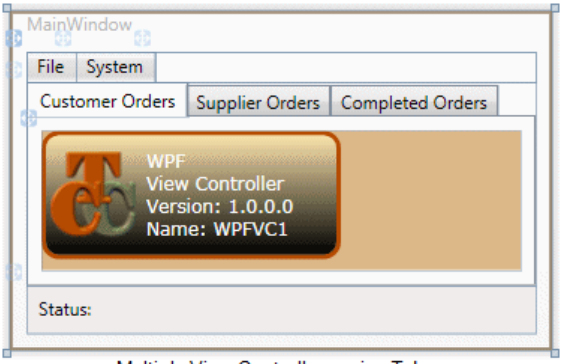

Multiple View Controllers using Tabs

The example above shows a User Interface application with three View Controllers in tabs allowing the end user to display three ispecs, one in each View Controller.

Based on the 'standard' Sample system, delivered with the installation of the CTC WPF Generator, are two examples of WPF User Interface applications. The examples are installed in the following folder:

"[ceroot]\CTC-Software\CTC WPF Client Generator\views\WPFApplication"

- MainWindowMultiSessions This shows multiple View Controllers side-by-side.
- MainWindowTabs This shows multiple View Controllers in tabs.

These examples can be used as the basis for customization to suit local requirements.

## 5.2.2 Multiple Ispecs in One Session

The CTC WPF View Controller is designed to manage multiple open ispecs at the same time within the same session. This can be utilized by EAE and AB Suite applications that are 'stateless' and therefore allowing the state of open ispecs to be managed on the client side within the User Interface application.

This allows the end user to open and close ispecs as necessary and navigate between open ispecs. Ispecs can be displayed in separate child-windows, or in separate tabs, or they can

be displayed in the same child-window. Any number of ispecs can be open at the same time. This also allows for the opening of multiple copies of the same ispec.

Opening and closing ispecs and keeping track of the state of each of the open ispecs is completely managed on the client side, making it very efficient. When the end user navigates between already open ispecs, no messages are sent to the host system. Only when the end user submits an ispec is a message sent to the host system.

Below is an example that show 5 ispecs open at the same time. When the end user opens a new ispec, it is added to the 'Window' sub-menu. When the user selects an ispec from the 'Window' sub-menu, the ispec is made the current active ispec and is displayed.

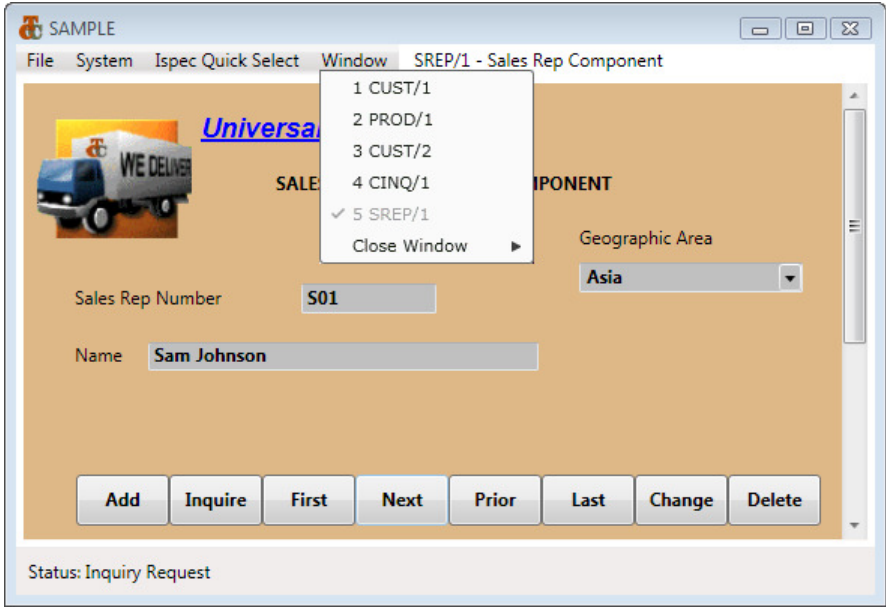

Based on the 'standard' Sample system, delivered with the installation of the CTC WPF Generator, is an example of a WPF User Interface application utilizing this capability. The example is installed in the following folder:

"[ceroot]\CTC-Software\CTC WPF Client Generator\views\WPFApplication"

• MainWindowMultiIspecs – This shows multiple open ispecs within the same session.

This example can be used as the basis for customization to suit local requirements.

# 6 Deployment Options

From a deployment point of view, the generated user interface application consists of two elements:

- Executable Application. This is the UI Application containing the Main Window which includes the CTC WPF View Controller that controls the loading of the ispec forms/views and communicates with the EAE/AB Suite host application. This application is located in the bin directory of the views directory of the generated bundle (i.e.: \views\sample-inquiry\bin\release\sample-inquiry.exe).
- Downloadable Files. These are the generated Ispec Model files, Ispec Forms/Views, Images and External Lists.

# 6.1 Executable Application

Before the end user can run the application the first time, the Executable Application and associated dll's must be installed on the end user workstation. The files required to be installed are located in the bin directory of the views directory of the bundle (i.e.:  $\setminus$ views\sample-inquiry\bin\release):

- All \*.dll
- [ApplicationName] [BundleName].exe
- WPFClientConfig.xml
- As an alternative to installing the Component Enabler software on the end user workstation, the following two dll's can be included with the Executable Application:
	- o [ceroot]\bin\CEdotNET.dll
	- o [ceroot]\bin\CEWindowsAPI.dll

These files can be installed in a number of ways:

- Manual Deployment. Copy the required files to a directory on the end user workstation.
- Deploy via a traditional setup program. This option involves creating a Microsoft Installer (MSI) setup. Creating a MSI setup allows you to provide a fully fledged automated installation including the creation of a shortcut to the application. To assist in creating a MSI setup, Visual Studio includes a Setup Project that can be added to the generated solution.
- ClickOnce Deployment. WPF applications integrate with the ClickOnce setup feature of Visual Studio, which allows users to launch the setup program from the browser. Applications that are installed through ClickOnce can be configured to automatically check for updates. ClickOnce can be configured using Visual Studio by starting the Publish Wizard from the generated application project.

For prerequisites of the end user workstation, see the CTC WPF Client Generator ReadMe document.

## 6.2 Downloadable Files

Distribution of files, such as the generated Ispec Models and Ispec Views that change with every generate of the application, and other files such as Images and External Lists that are external to the application, can be automated by deploying these files to a virtual directory on a web server.

The directory structure on the web server must match the directory structure of the CE Output Directory. The diagram below shows the directory structure and outlines the files to be copied/deployed to the web server:

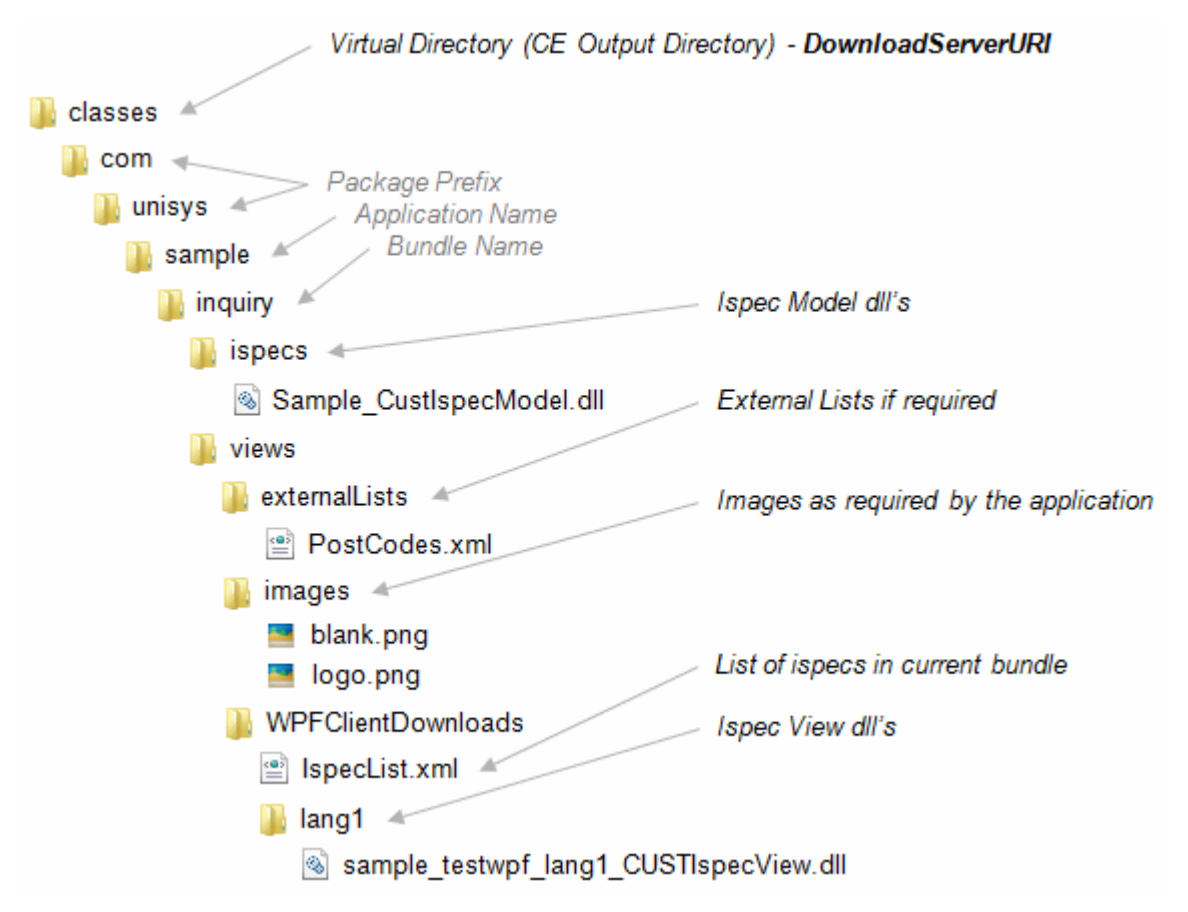

The following outlines the major steps involved in preparing the web server:

- A virtual directory on the web server pointing to the CE Output Directory as illustrated above must be created.
- The configuration parameter **DownloadServerURI** must be set to the name of the virtual directory.
- A directory structure matching the CE Output Directory as illustrated above must be created.
- The following files must be copied from the generate workstation to the web server as illustrated above:
	- o All generated Ispec Model dll's
	- o Any external lists as required by the application
	- o All images as required by the application
	- o The IspecList.xml file
	- o All generated Ispec View dll's

While the above distribution method is the recommended method, distributing these files via a web server is optional. The directory structure including the files as listed above can be manually copied to the end user workstation or included with the installation of the main executable application and nothing will be downloaded.

# 6.3 Configuration File Location

By default, the Executable application (MainWindow.xaml) delivered with the Generator reads the configuration parameters from the WPFClientConfig.xml file located in the same directory as the Executable application.

However, the location of the configuration file can be specified using the **ConfigFile** parameter on the application shortcut. This allows the configuration parameters to be maintained in a central location without having to redistribute the configuration file whenever it changes.

For example, the following command line

Sample\_Inquiry.exe /ConfigFile:http://WebServerName/VirDir/WPFClientConfig.xml on the shortcut specifies to read the configuration parameters from the WPFClientConfig.xml file located in the virtual directory VirDir on the web server WebServerName.

# 7 Custom Controls

Custom Controls are controls that extend a Standard Control to implement specific requirements or to take advantage of third party controls.

Custom Controls are used for substituting Standard Controls on the generated form when the User Interface requirements demand an interface that cannot be satisfied by the standard controls. Using the CTC Configurator, Standard Controls can be substituted with Custom Control (see the CTC WPF Client Configurator documentation for further details).

Included with the CTC WPF Client Generator are a number of Custom Controls. These can be used out of the box or changed to suit local requirement.

# 7.1 System Provided Custom Controls

Below is a list of Custom Controls that are delivered as part of the CTC WPF Client Generator.

Included in the list are a number of controls from the Microsoft WPF Toolkit. The WPF Toolkit is a free download. Currently, four controls from the toolkit, which are particularly suitable for inclusion on EAE and AB Suite forms to enhance the user experience, have been included as custom controls. Other controls can be included on request. For more information and to download the latest release of the WPF Toolkit see http://wpf.codeplex.com/.

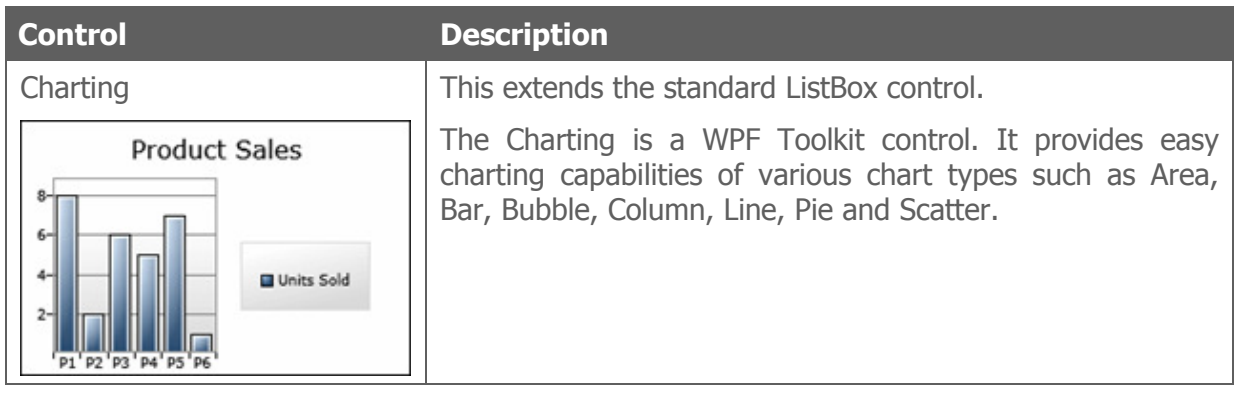

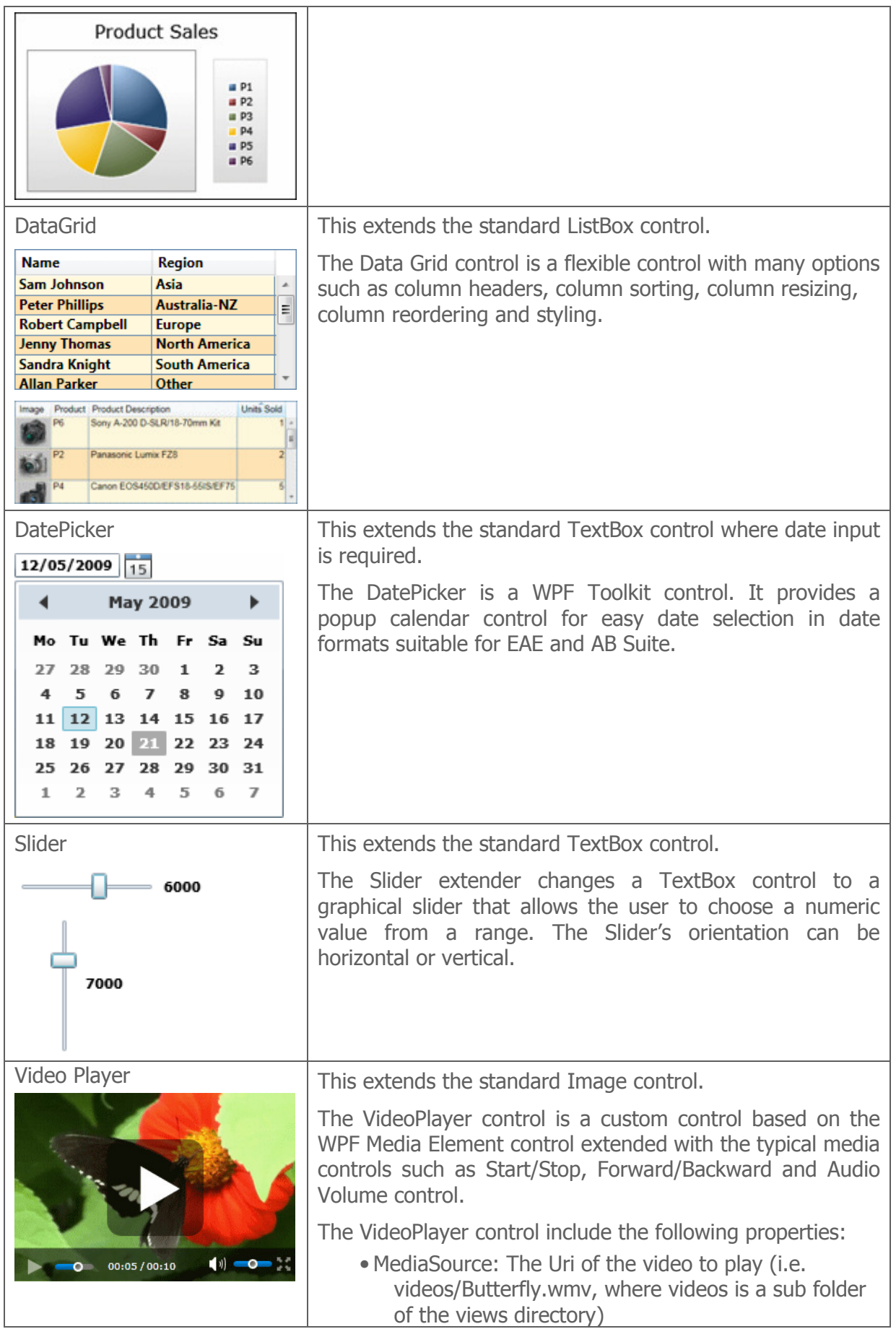

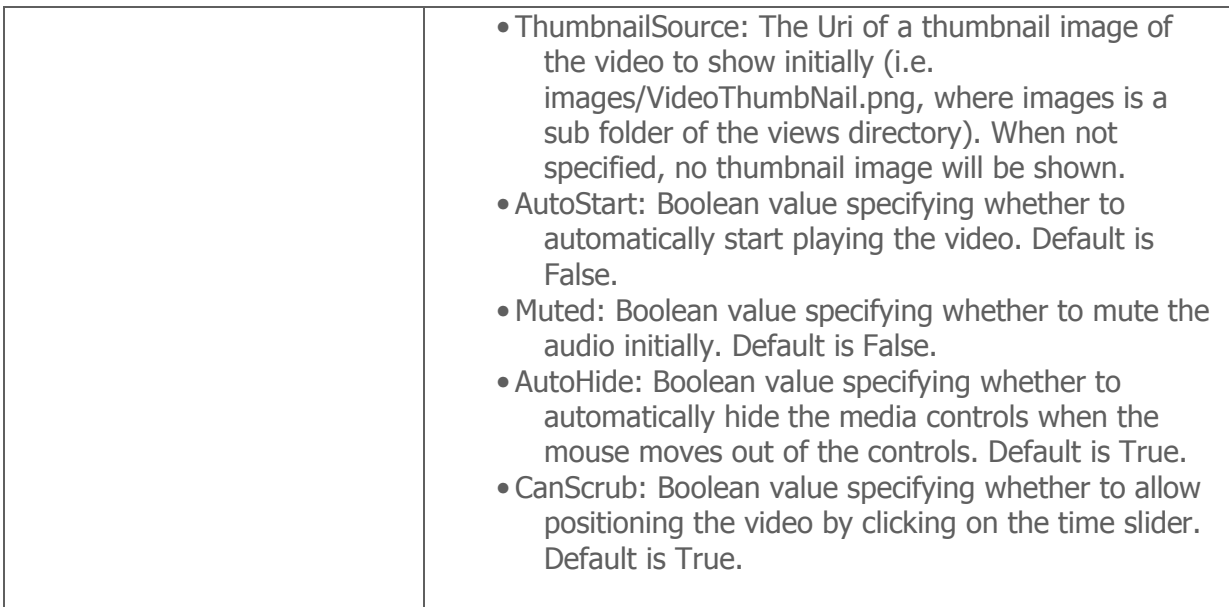

## 7.2 Creating Own Custom Controls

Custom Controls can be created to implement specific requirements when none of the Standard Controls cover the requirements.

Custom Controls can be used for extending WPF controls or implementing third-party controls. Lots of third-party controls are available on the market and CTC Custom Controls capability makes it possible to include them in the generated forms.

Custom Controls can be implemented easily without the need to customize the whole generator. A Custom Control is created as a class using Visual Studio and when implemented, it is added to the generator using the CTC Configurator.

Once added to the generator, Custom Controls can then extend or substitute controls on the generated forms. Using the CTC Configurator, controls on the form can be configured to be substituted with Custom Controls and the condition for when to do the substitution. For further details, see the CTC WPF Client Configurator documentation.

When creating Custom Controls, there are two distinct areas that need to be considered:

- The Generate Side
- The Runtime Side

## 7.2.1 Custom Controls – The Generate Side

Included with the installation of the CTC WPF Client Generator is a sample Visual Studio project that provides 4 examples of how to implement the Generate Side of Custom Controls.

The project is named **CTCWPFClientCustomControls.csproj** and is installed into the CustomControls directory of the [ceroot]\CTC-Software folder. The project is shown below.

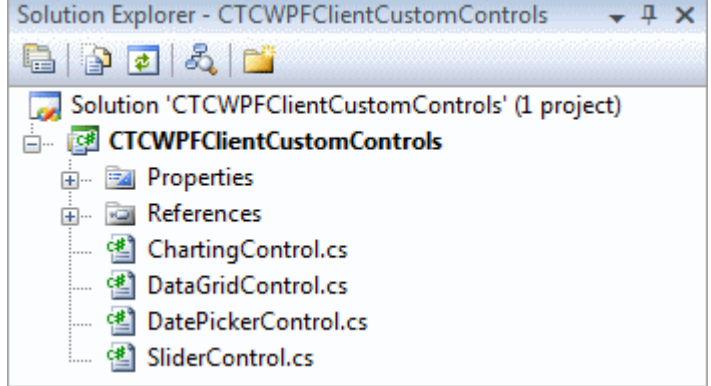

When building the CTCWPFClientCustomControls.csproj, a CTCWPFClientCustomControls.dll is created and added to the bin directory of the [ceroot] folder. It may be necessary to modify the CTCWPFClientCustomControls.csproj to point to the [ceroot] directory on the local machine.

The DatePicker control is an example of how to implement a custom control. The DatePicker class implements the Generate Side and extends the CTC Standard TextBox Control to re-use as much of the generation of the TextBox control as possible. For the generation of a control, one method needs to be implemented:

• RenderControlSpecifications() This method outputs the specifications of the control to the .xaml file. The specification defines the look and feel and the data binding.

The following is an example of the DatePicker control when added to the generator using the CTC Configurator.

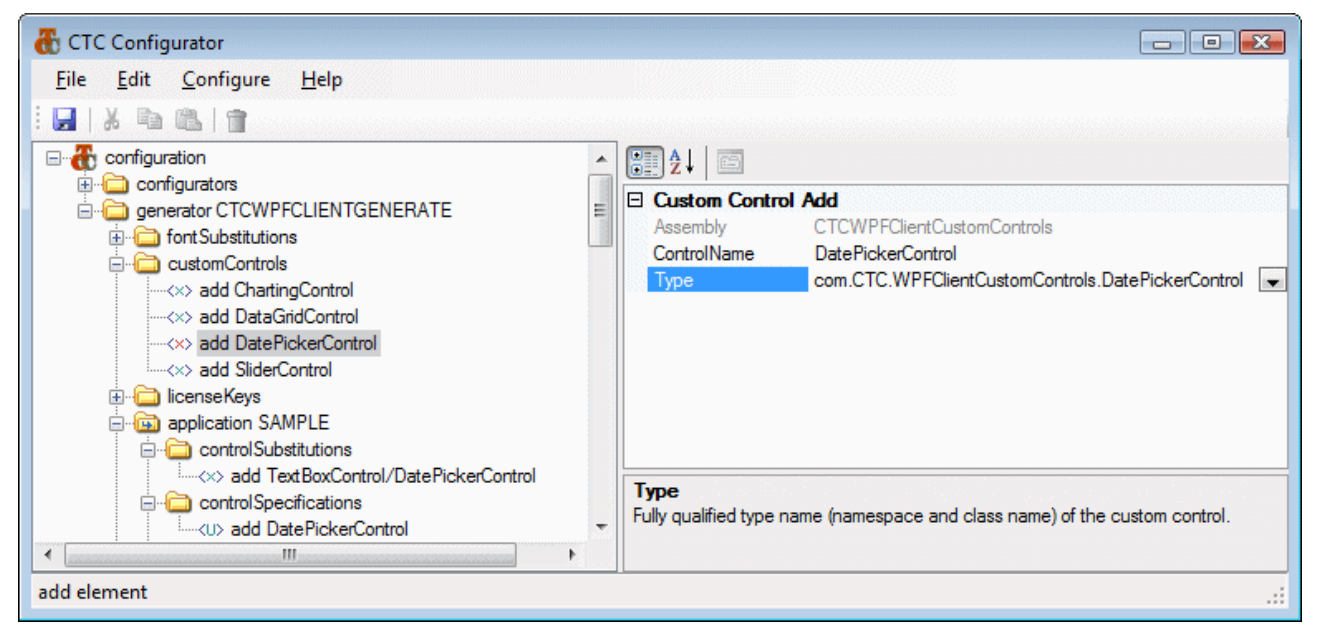

Below is an example of the DatePicker when substituting the standard TextBox control with the DatePicker for date fields using the CTC Configurator.

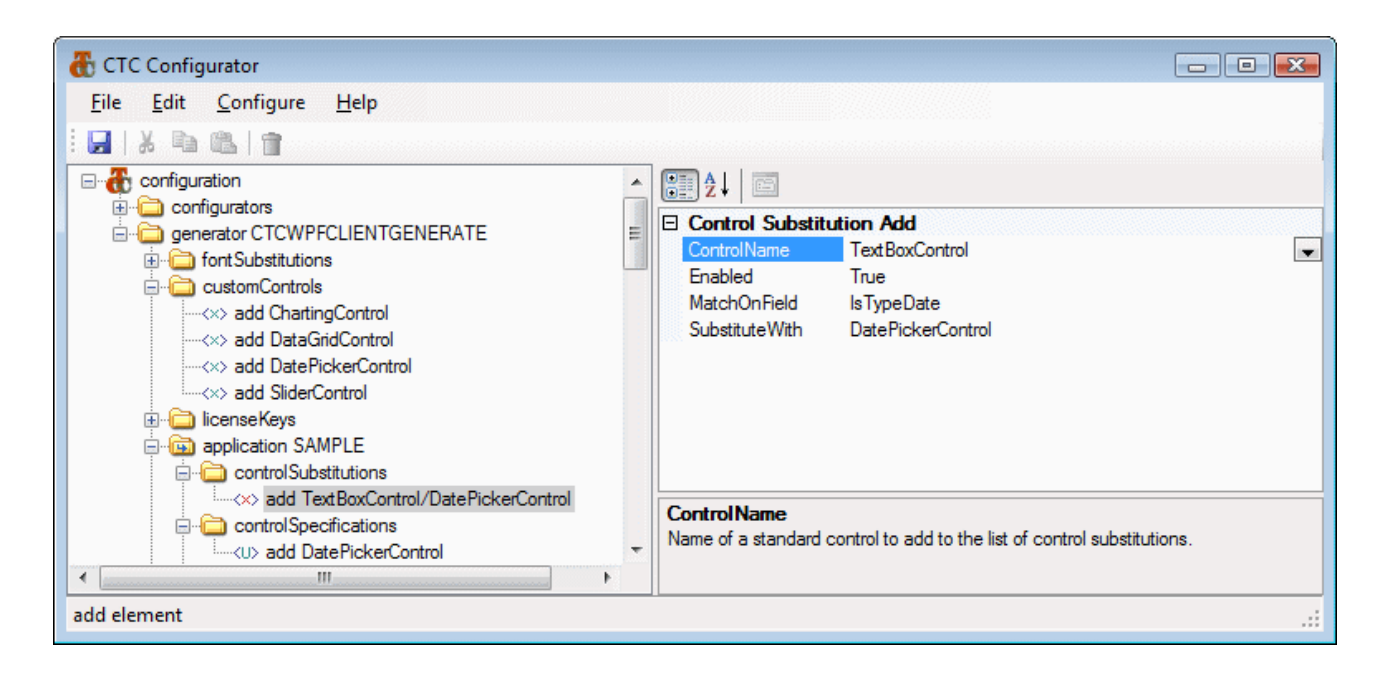

## 7.2.2 Custom Controls - The Runtime Side

If specific runtime behaviour of a Custom Control, such as handling events or data converters, is required, it can be implemented on either the CTCExtendedIspecView class or the CTCViewModelExtended class. Event handlers of a custom control would be implemented on the CTCExtendedIspecView class as the Views/Forms inherit from this class. Data converters would be implemented on the CTCViewModelExtended class as the View Models inherits from this class.